# **My Requisition Approvals**

Updated May 2015

The web approval window performs the same functions as the WinCap Mass Approve window. This approval screen is all inclusive as with the WinCap Mass Approve. The Approver is able to make any modification necessary to a pending requisition.

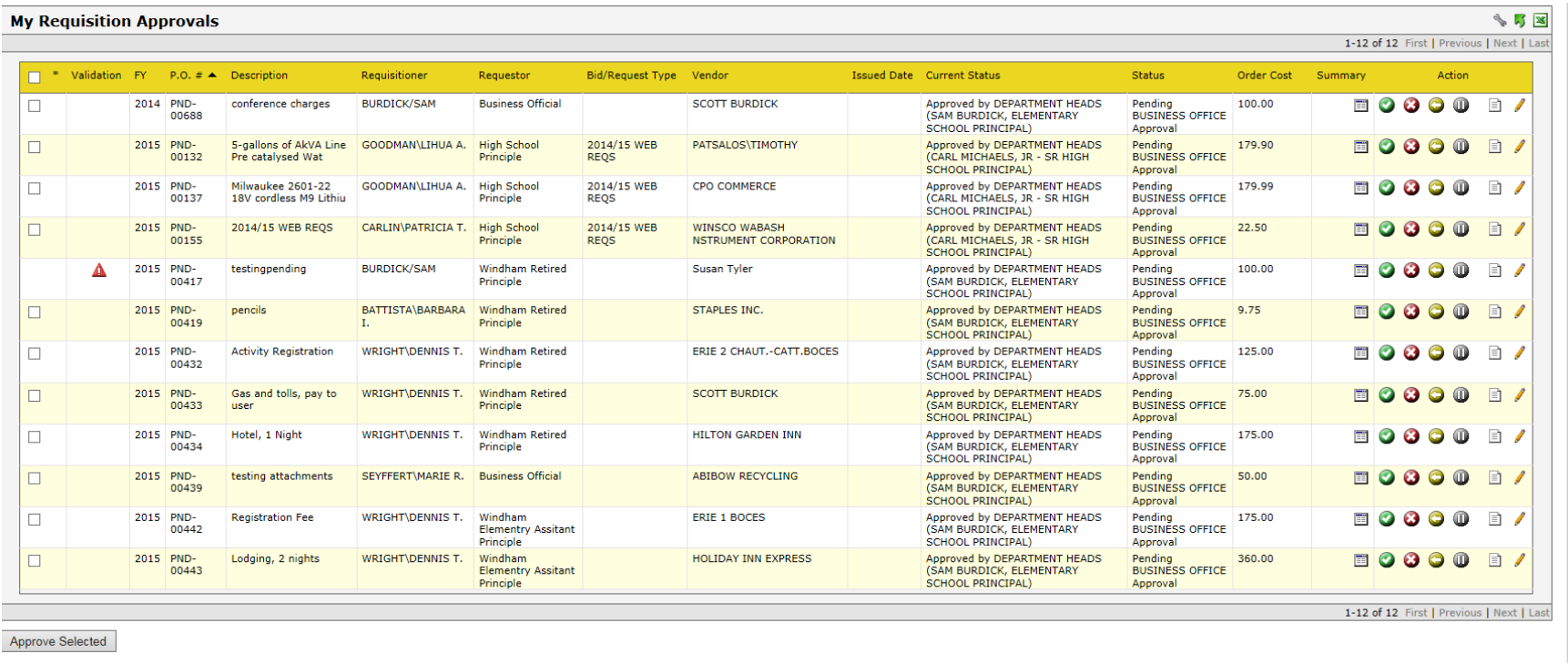

## **Approve Selected**

Any checked boxes in this column are considered Mass Approved orders. They move to the next approval level if there are no errors during the approval

#### **Validation**

If there are any errors on this pending requisition, they appear in this column. An error appears with a red or yellow triangle. Errors in yellow are warning errors. Errors in red are errors that must be corrected before this order is approved at this level

## **FY (Fiscal Year)**

The fiscal year where the pending requisition resides is displayed in this column

## **PO #**

PND – Entered as a requisition

BRQ – Entered as a Budget Request through the Budget Development module when using Budget Requests

SRQ – Entered in WinCap as a Stock Request through the Warehouse module. This would not be available without that module.

#### **Description**

The first line item description defaults into the PO Description

## **Requestor**

The requisitioner holds the requestor that defaults into this column

## **Bid\Request Type**

If there is a bid or catalog associated with this requisition, the bid/catalog appears in this column

#### **Vendor**

The vendor associated with the requisition appears in this column.

#### **Issued Date**

A date only appears in this column if the requisition is issued

#### **Current Status**

The last approved level is displayed in this column

#### **Status**

This column displays the current status for approval

## **Order Cost**

Total cost for this requisition

#### **Summary**

The ability to review and print the requisition. This is the only place to print on the web

## **Actions**

 $\boldsymbol{\times}$ 

 $\left| \right|$  Approve – Allows the requisition to move to the next approval level

Disapprove – Stops the order from moving to the next approval level or being issued. This order is cancelled but is still available for viewing in WinCap or on the Web.

Refer Back – This requisition is moved to a lower approval level with a reason. The approver at that level must make the changes associated with the Refer Back. Once the changes are made, the requisition moves to the next approval level again and on through the process.

 $\bf \Phi$ On Hold – When an approver needs to research something, the On Hold takes the requisition out of the approval process and only that approver and the Purchasing Agent are able to access the order.

Withdraw – When in the My Requisitions screen, the Requisitioner is able to Withdraw the PND that they requested.